# **Packet Tracer - Pinging and Tracing to Test the Path**

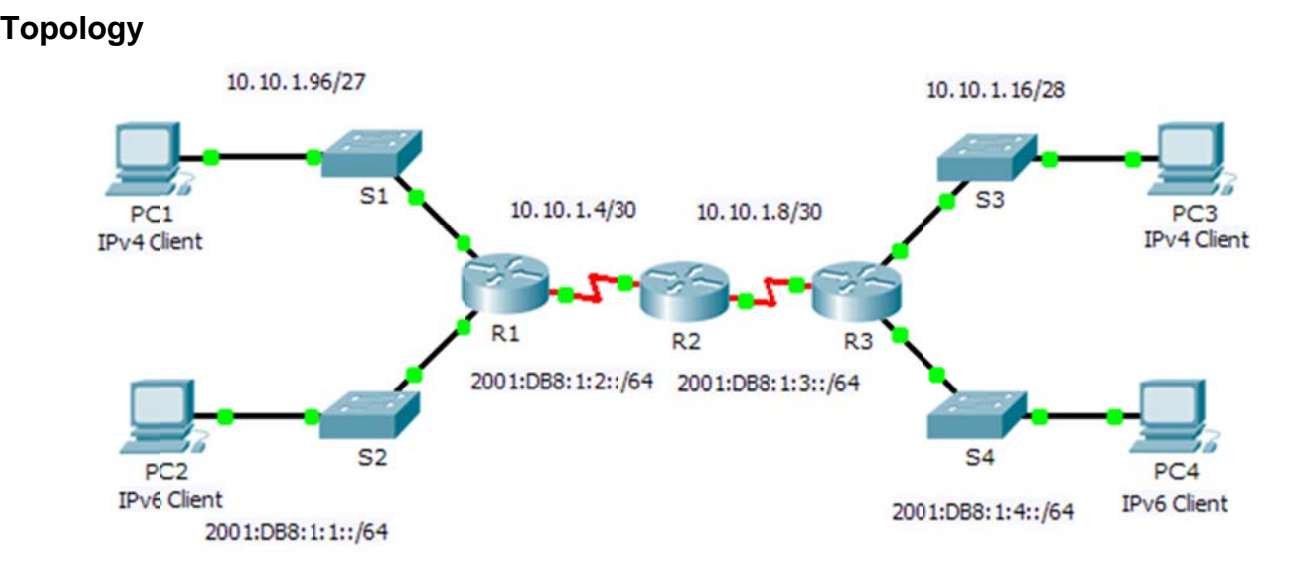

# **Addressing Table**

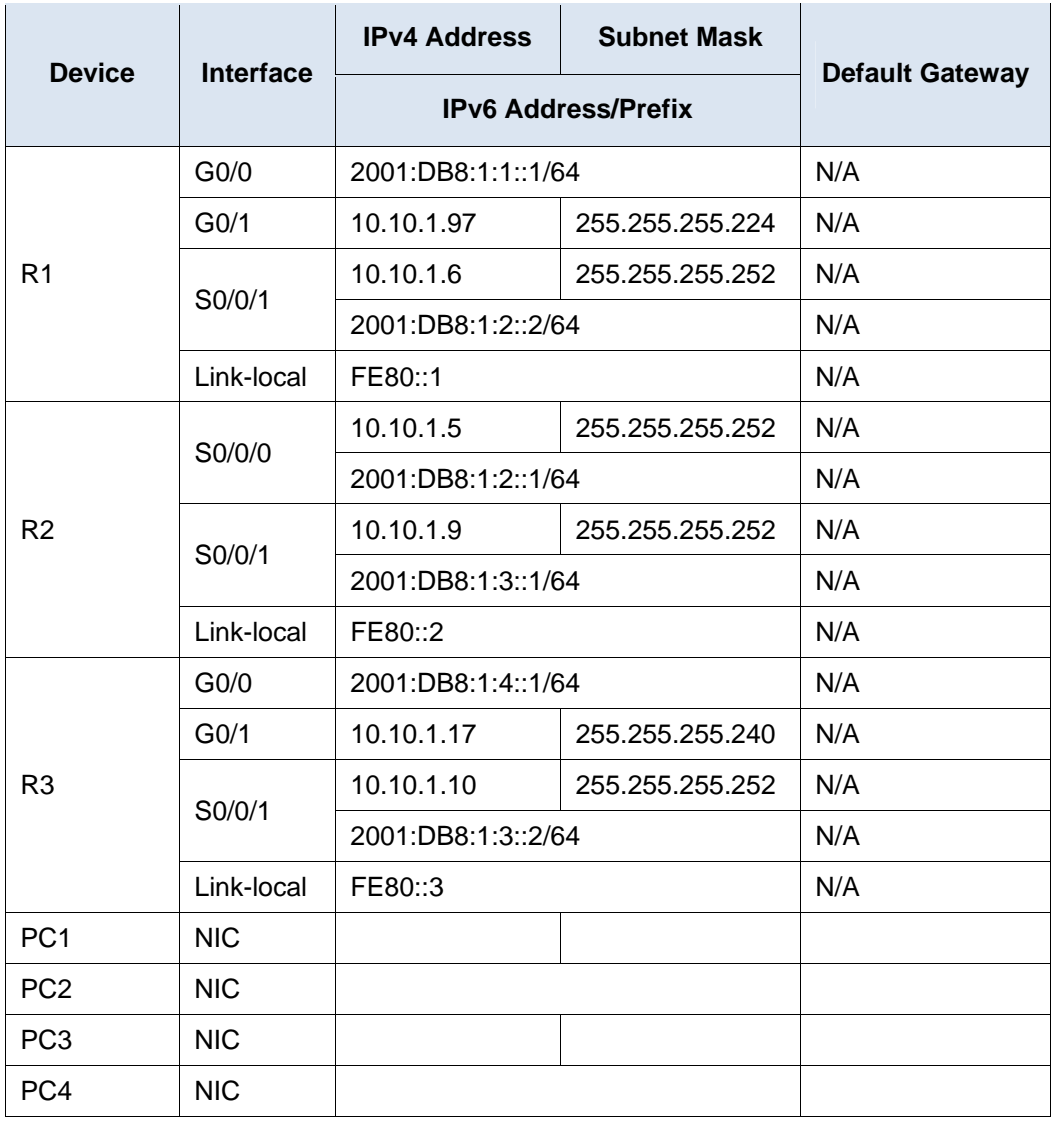

# **Objectives**

**Part 1: Test and Restore IPv4 Connectivity** 

**Part 2: Test and Restore IPv6 Connectivity** 

# **Scenario**

There are connectivity issues in this activity. In addition to gathering and documenting information about the network, you will locate the problems and implement acceptable solutions to restore connectivity. **Note:** The user EXEC password is **cisco**. The privileged EXEC password is **class**.

# **Part 1: Test and Restore IPv4 Connectivity**

**Step 1: Use ipconfig and ping to verify connectivity.** 

a. Click **PC1** and click the **Desktop** tab > **Command Prompt**.

- b. Enter the **ipconfig /all** command to collect the IPv4 information. Complete the **Addressing Table** with the IPv4 address, subnet mask, and default gateway.
- c. Click **PC3** and click the **Desktop** tab > **Command Prompt**.
- d. Enter the **ipconfig /all** command to collect the IPv4 information. Complete the **Addressing Table** with the IPv4 address, subnet mask, and default gateway.
- e. Test connectivity between **PC1** and **PC3**. The ping should fail.

### **Step 2: Locate the source of connectivity failure.**

- a. From **PC1**, enter the necessary command to trace the route to **PC3**. What is the last successful IPv4 address that was reached?
- b. The trace will eventually end after 30 attempts. Enter **Ctrl**+**C** to stop the trace before 30 attempts.
- c. From **PC3**, enter the necessary command to trace the route to **PC1**. What is the last successful IPv4 address that was reached?
- d. Enter **Ctrl**+**C** to stop the trace.
- e. Click **R1** and then the **CLI** tab. Press **ENTER** and log in to the router.
- f. Enter the **show ip interface brief** command to list the interfaces and their status. There are two IPv4 addresses on the router. One should have been recorded in Step 2a. What is the other?
- g. Enter the **show ip route** command to list the networks to which the router is connected. Note that there are two networks connected to the **Serial0/0/1** interface. What are they?
- h. Repeat step 2e to 2g with **R3** and the answers here.

Notice how the serial interface for R3 changes.

i. Run more tests if it helps visualize the problem. Simulation mode is available.

#### **Step 3: Propose a solution to solve the problem.**

- a. Compare your answers in Step 2 to the documentation you have available for the network. What is the error?
- b. What solution would you propose to correct the problem?

### **Step 4: Implement the plan.**

Implement the solution you proposed in Step 3b.

#### **Step 5: Verify that connectivity is restored.**

- a. From **PC1** test connectivity to **PC3**.
- b. From **PC3** test connectivity to **PC1**. Is the problem resolved?

### **Step 6: Document the solution.**

# **Part 2: Test and Restore IPv6 Connectivity**

### **Step 1: Use ipv6config and ping to verify connectivity.**

- a. Click **PC2** and click the **Desktop** tab > **Command Prompt**.
- b. Enter the **ipv6config /all** command to collect the IPv6 information. Complete the **Addressing Table** with the IPv6 address, subnet prefix, and default gateway.
- c. Click **PC4** and click the **Desktop** tab > **Command Prompt**.
- d. Enter the **ipv6config /all** command to collect the IPv6 information. Complete the **Addressing Table** with the IPv6 address, subnet prefix, and default gateway.
- e. Test connectivity between **PC2** and **PC4**. The ping should fail.

#### **Step 2: Locate the source of connectivity failure.**

- a. From **PC2**, enter the necessary command to trace the route to **PC4**. What is the last successful IPv6 address that was reached?
- b. The trace will eventually end after 30 attempts. Enter **Ctrl**+**C** to stop the trace before 30 attempts.
- c. From **PC4**, enter the necessary command to trace the route to **PC2**. What is the last successful IPv6 address that was reached?
- d. Enter **Ctrl**+**C** to stop the trace.
- e. Click **R3** and then the **CLI** tab. Press **ENTER** and log in to the router.
- f. Enter the **show ipv6 interface brief** command to list the interfaces and their status. There are two IPv6 addresses on the router. One should match the gateway address recorded in Step 1d. Is there a discrepancy?
- g. Run more tests if it helps visualize the problem. Simulation mode is available.

#### **Step 3: Propose a solution to solve the problem.**

- a. Compare your answers in Step 2 to the documentation you have available for the network. What is the error?
- b. What solution would you propose to correct the problem?

#### **Step 4: Implement the plan.**

Implement the solution you proposed in Step 3b.

#### **Step 5: Verify that connectivity is restored.**

- a. From **PC2** test connectivity to **PC4**.
- b. From **PC4** test connectivity to **PC2**. Is the problem resolved?

# **Step 6: Document the solution.**

# **Suggested Scoring Rubric**

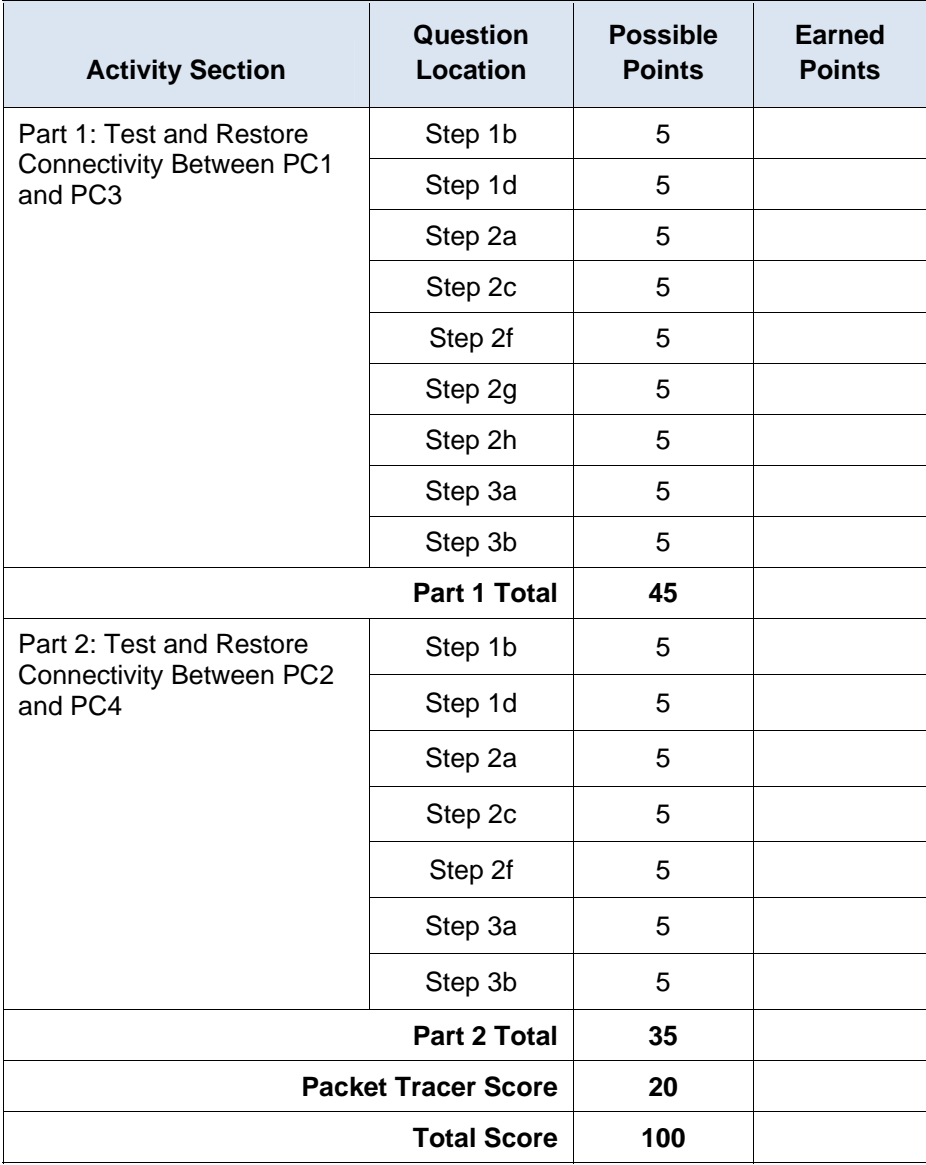